# การสร้างฟอร์ม

#### **ประเภทของฟอร์ม แบ่งออกเป็ น 6 ชนิด**

- 1. ฟอร์มสำหรับป้อนข้อมูล
- 2. ฟอร์มแบบกำหนดเอง
- 3. ฟอร์มแบบแผ่นตำรำงข้อมูล
- 4. Main / Sub forms
- 5. Pivot Table Forms
- 6. Pivot Chart Forms

#### **มุมมองของฟอร์ม**

- 1. มุมมองเค้ำโครง (Layout View)
- 2. มุมมองกำรออกแบบ (Design View)
- 3. มุมมองฟอร์ม (Form View

### **การสร้างฟอร์มท าได้ 3 วิธี คือ**

- 1. กำรสร้ำงฟอร์มด้วยเครื่องมือช่วยสร้ำงฟอร์ม
- 2. กำรสร้ำงด้วยตัวช่วยสร้ำง
- 3. กำรสร้ำงฟอร์มข้ึนเองดว้ยมุมมองออกแบบ

# **การสร้างฟอร์มเดี่ยว**

- 1. เลือกตำรำงหรือแบบสอบถำมที่ต้องกำรสร้ำงฟอร์ม
- 2. คลิกเลือก สร้ำง (Create)
- 3. เลือกไอคอน Form
- 4. บันทึกฟอร์ม

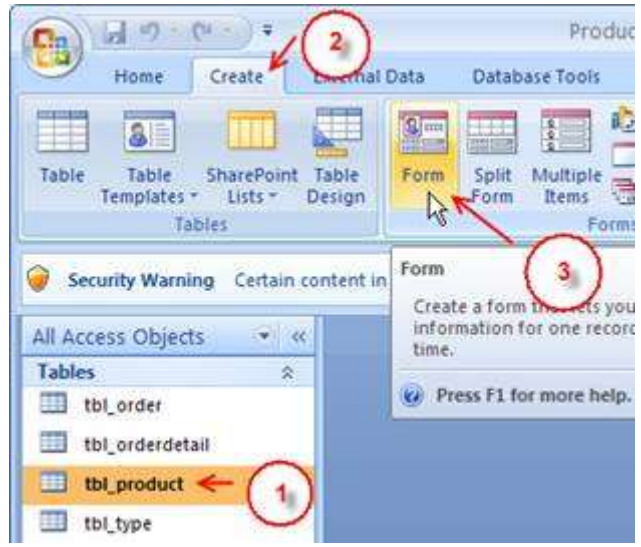

## **การบันทึกฟอร์ม**

- 1. เลือก บนแถบบเครื่องมือ
	- 2. ต้งัชื่อแฟ้ม
	- 3. คลิก OK

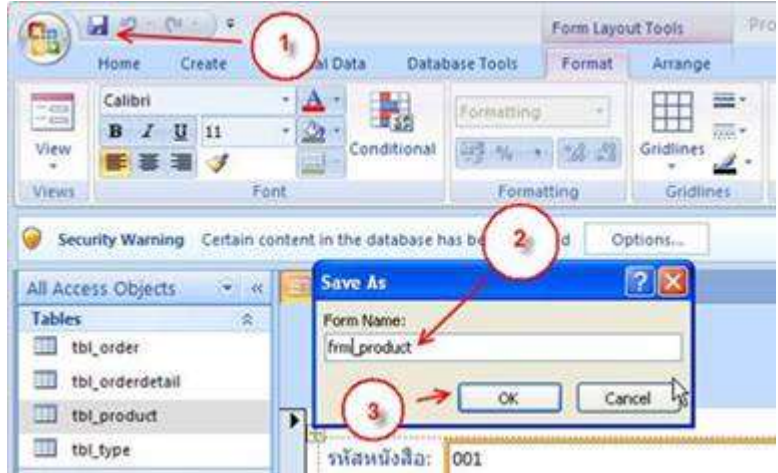

### **การสร้างฟอร์มแยก**

- 1. คลิกที่แท็บ สร้ำง (Create)
- 2. คลิกเลือกตำรำงที่ต้องกำรสร้ำง
- 3. คลิกปุ่ มฟอร์มแยก (Split Form)
- 4. บันทึกตั้งชื่อฟอร์ม

# **การสร้างฟอร์มด้วยตัวช่วยสร้าง (Form Wizard)**

- 1. คลิกที่แท็บ สร้ำง (Create)
- 2. คลิกไอคอนคำสั่ง ฟอร์มเพิ่มเติม (More Form) เลือกตัวช่วยสร้างฟอร์ม (Form Wizard)

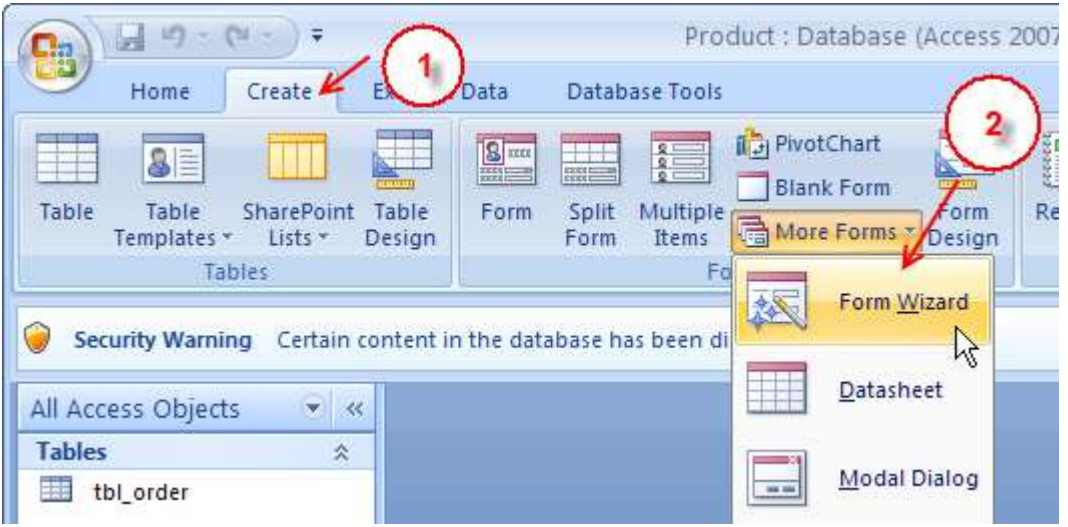

- 3. คลิกเลือกตำรำง tbl\_product
- 4. เลือกฟิลดท์ ้งัหมด
- 5. ถัดไป (Next)

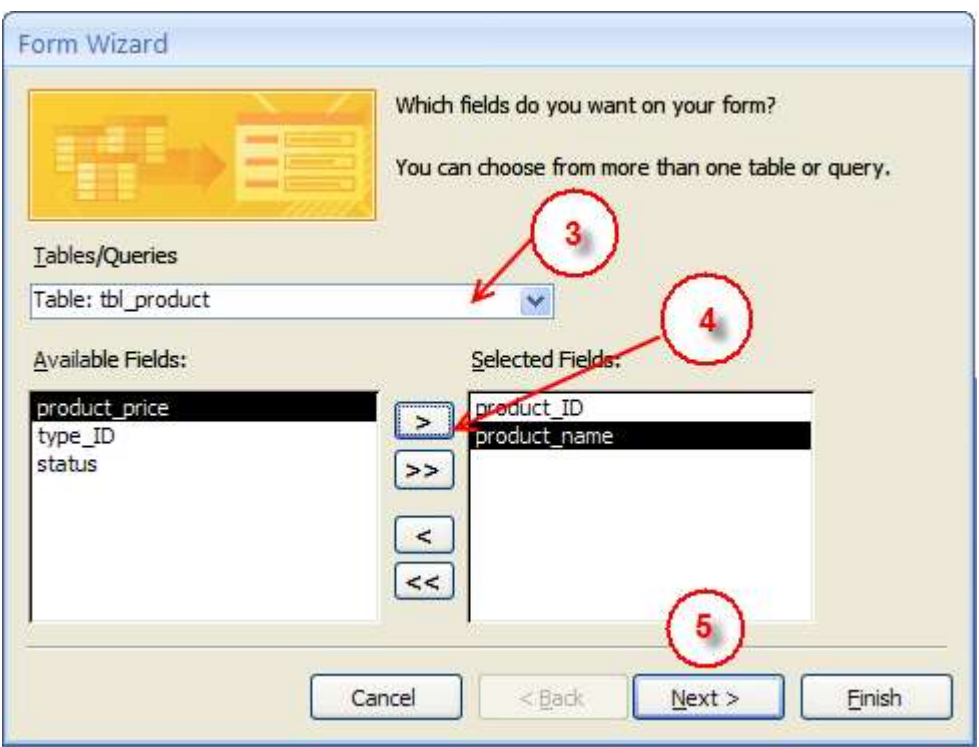

- 6. เลือกแบบคอลัมน์ (Columnar)
- 7. ถัดไป (Next)

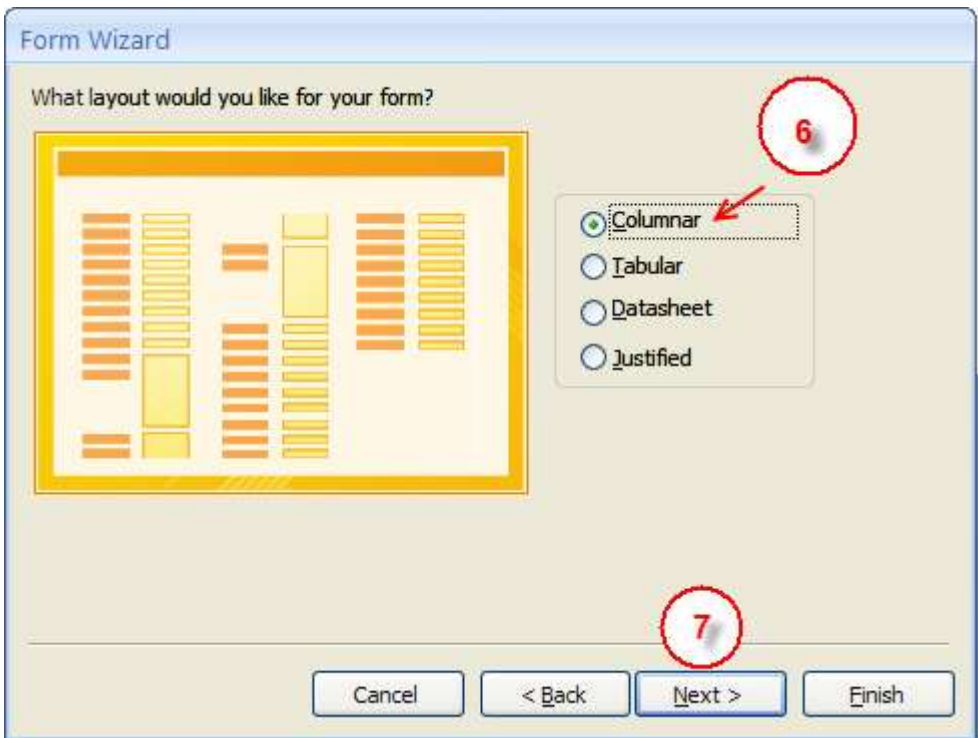

- 8. เลือกรูปแบบ
- 9. ถัดไป (Next)

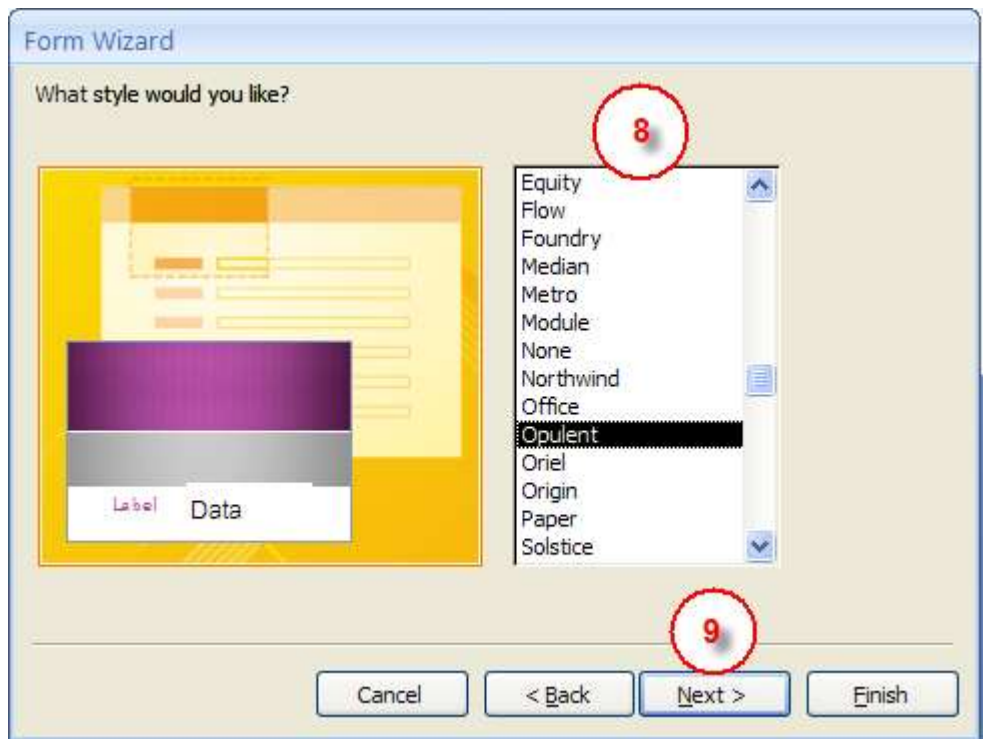

- 10. ต้งัชื่อฟอร์ม Frm\_product
- $11.$  คลิกปุ่ม เสร็จสิ้น ( $\overline{\text{Finish}}$ )

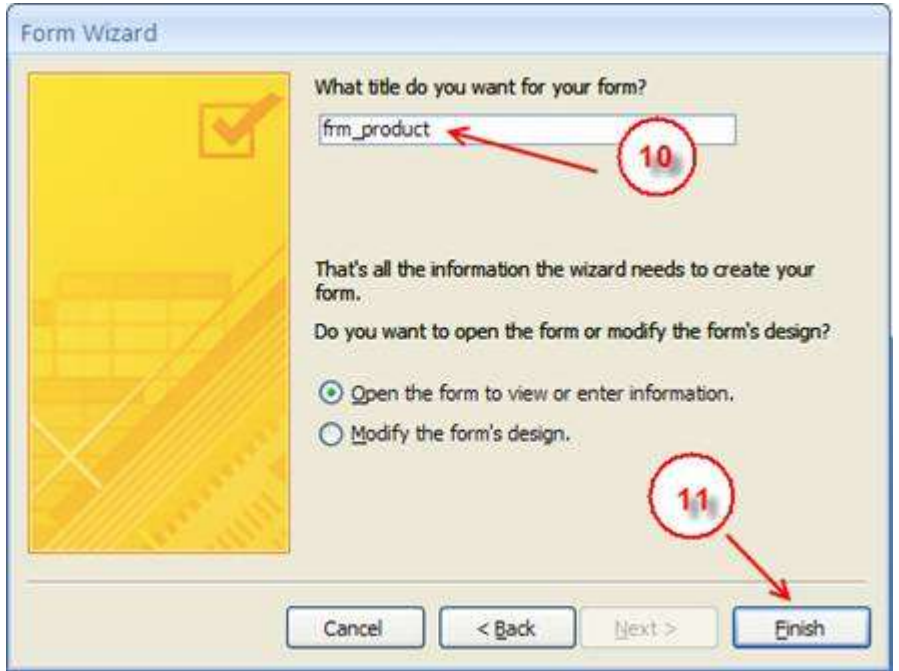

# **ตัวอย่างฟอร์ม**

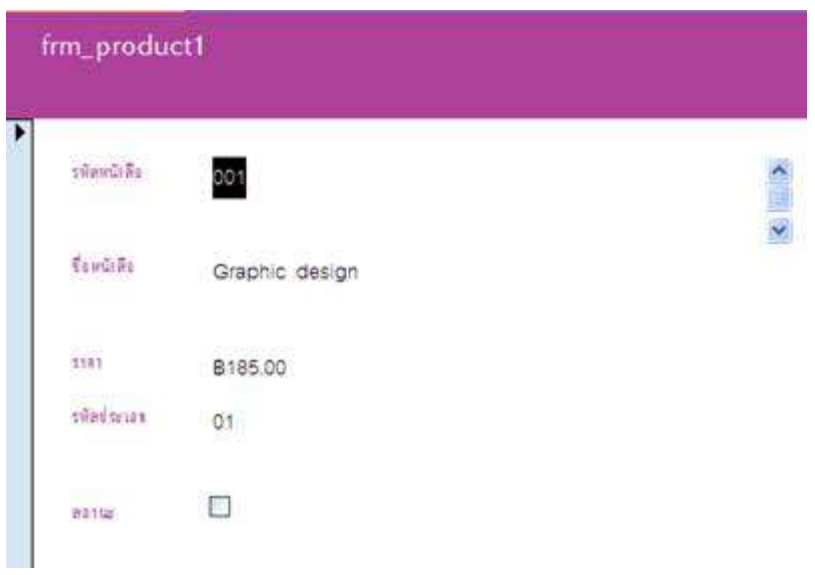